# DM8000\_XMLをCSVに変換ユーティリティ 取扱い説明書

<span id="page-0-0"></span>岩崎通信機株式会社

第1.1版 2018/07/05

#### DM8000\_XMLをCSV[に変換ユーティリティ](#page-0-0) 取扱い説明書

<span id="page-1-0"></span>[目次](#page-1-0)

- 1. [はじめに](#page-2-0)
- 2. [機能](#page-2-1)
- 3. [外観](#page-2-2)
- 4. [構成](#page-3-0)
- 5. [インストール](#page-3-1)
- 6. [プログラムフォルダ](#page-3-2)
- 7. [実行](#page-3-3)
- 8. [画面詳細](#page-4-0)
- 9. 入力ファイル([セットアップファイル](#page-9-0))
- 10. 出力ファイル([波形データファイル](#page-9-1))
- 11. [注意事項](#page-9-2)
- 12. [保証と免責事項](#page-10-0)

### <span id="page-2-0"></span>1. はじめに

ビューワ・ソフトウェアDM-800(以降、IS\_Viewerと呼称します。)ではアイソレーション・システムDM-8000(以降、DM-8000と呼称します。)のセットアップファイル(XML形式)の保存および波形データ(CSV)への変換 を行うことが可能です。

本ソフトでは、このIS\_Viewerの機能を活用し、指定するディレクトリ(フォルダ)に保存されているセットアッ プファイルを一括で波形データファイルに変換することを目的としています。

### 2. 機能

本ソフトは、ディレクトリ(フォルダ)の中のセットアップファイルを読み込み、選択したタブが保有するスク リーンをすべて波形データに変換します。

読み込みディレクトリ、出力ディレクトリ、出力対象のタブは任意で選択することが可能です。

また、変換にはDM-8000に接続する必要がないため、オフラインで実行することが可能です。

※ IS\_Viewerは起動する必要があります。

### 3. 外観

以下に外観を示します。

色、デザインは断りなく、変更することがあります。

<span id="page-2-2"></span><span id="page-2-1"></span>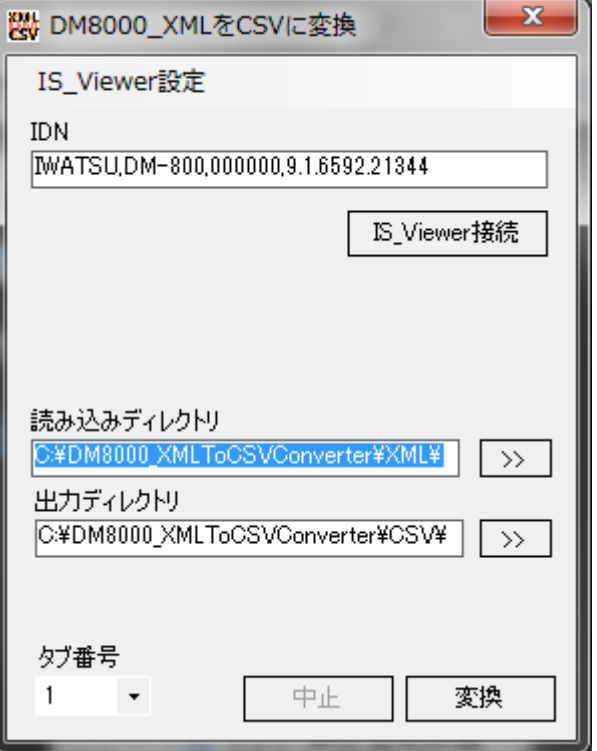

### 4. 構成

- <span id="page-3-0"></span>動作確認OS:
	- Windows7 Professional 64bit
	- Windows10 Professional 64bit
- フレームワーク
	- Microsoft .NET Framework 4.5
- IS\_Viewer
	- 64bit
	- 動作確認バージョン:9.16592.21344
		- [弊社](http://www.iti.iwatsu.co.jp/ja/download/index.html)HPからダウンロードしてください。

## 5. インストール

#### 5.1. 新規の場合

<span id="page-3-1"></span>Setup.exeを実行し、Setupウィザードに従ってください。

Microsoft .NET Framework 4.5が必要と表示された場合はウィザードに従い、インストールしてください。

※ Microsoft .NET Framework 4.5をインストール後再起動して、エラーが発生した場合は再度Setup.exeを実 行してください。

#### 5.2. バージョンアップの場合

- <span id="page-3-2"></span>1. 「コントロールパネル」 → 「プログラムと機能」からアンインストールしてください。
- <span id="page-3-3"></span>2. Setup.exeを実行し、Setupウィザードに従ってください。

## 6. プログラムフォルダ

デフォルトです。

## 7. 実行

「すべてのプログラム」 → 「Iwatsu」 → 「DM8000XMLファイルをCSVに変換する」 → 「DM8000\_XMLフ ァイルをCSVに変換するユーティリティ」 を選択してください。

## 8. 画面詳細

<span id="page-4-0"></span>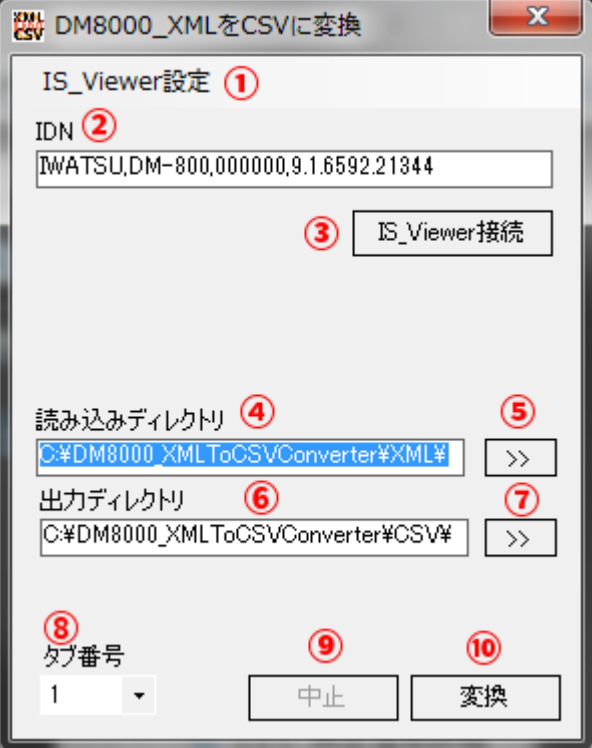

設定ダイアログが表示され、以下の設定ができるようになります。

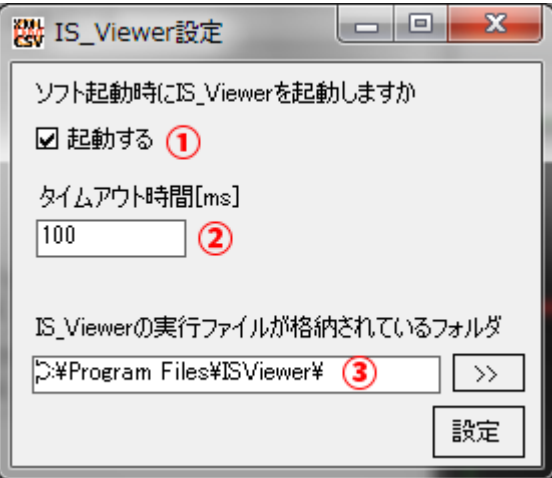

1. ソフト起動時にIS\_Viewerを起動しますか

チェックあり:本ソフト起動時にIS\_Viewerが起動していない場合、IS\_Viewerを起動します。

チェックなし:本ソフト起動時にIS\_Viewerを起動します。

2. タイムアウト時間

IS\_Viewerとの通信に使用されるタイムアウト時間を[ms]で設定できます。

3. IS\_Viewerの実行ファイルが格納されているフォルダ

IS\_Viewerを起動させる場合に、IS\_Viewerを探しに行くフォルダのパスを設定します。

設定ボタンを押下すると設定が反映されます。

②IDN表示

IS\_Viewerと接続できていれば、IDN(測定器の識別情報)が表示されます。

IS\_Viewerとの接続の確認に使用してください。

③IS\_Viewer接続

IS\_Viewerに接続を試みます。IDNが表示されていない場合に使用してください。

④読み込みディレクトリ

セットアップデータ(XML)が保存されているディレクトリ(フォルダ)のパスを指定してください。 読み込みディレクトリが変更されると出力ディレクトリにも反映されます。

⑤読み込みディレクトリ選択

押下すると、ディレクトリ選択ダイアログが表示されます。より簡単に読み込みディレクトリの指定が可能で す。

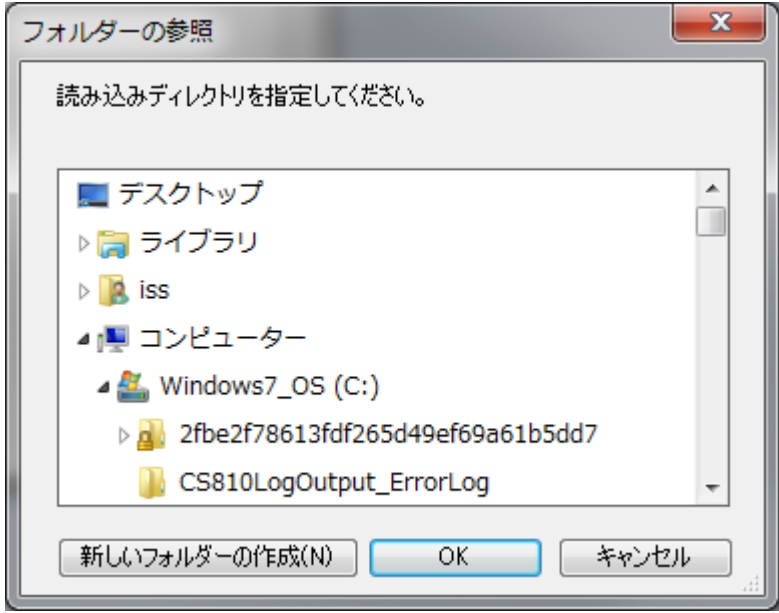

⑥出力ディレクトリ

波形データ(CSV)を保存するディレクトリ(フォルダ)のパスを指定してください。

⑦出力ディレクトリ選択

押下すると、ディレクトリ選択ダイアログが表示されます。より簡単に出力ディレクトリの指定が可能です。

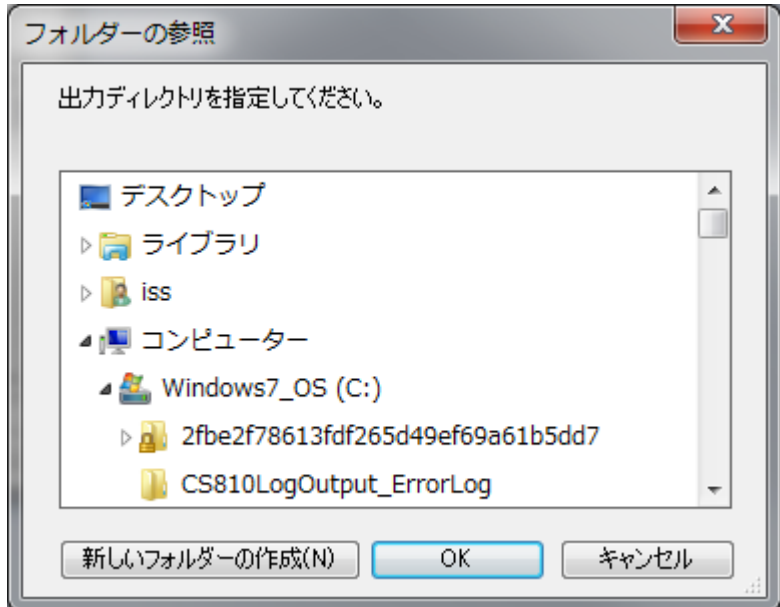

⑧出力タブ番号

CSVに変換する対象のタブ番号(1~3)を指定してください。デフォルトでは1です。

⑨中止ボタン

CSV変換を中止させることができます。

キャンセルした場合は変換エラーログダイアログが表示されます。

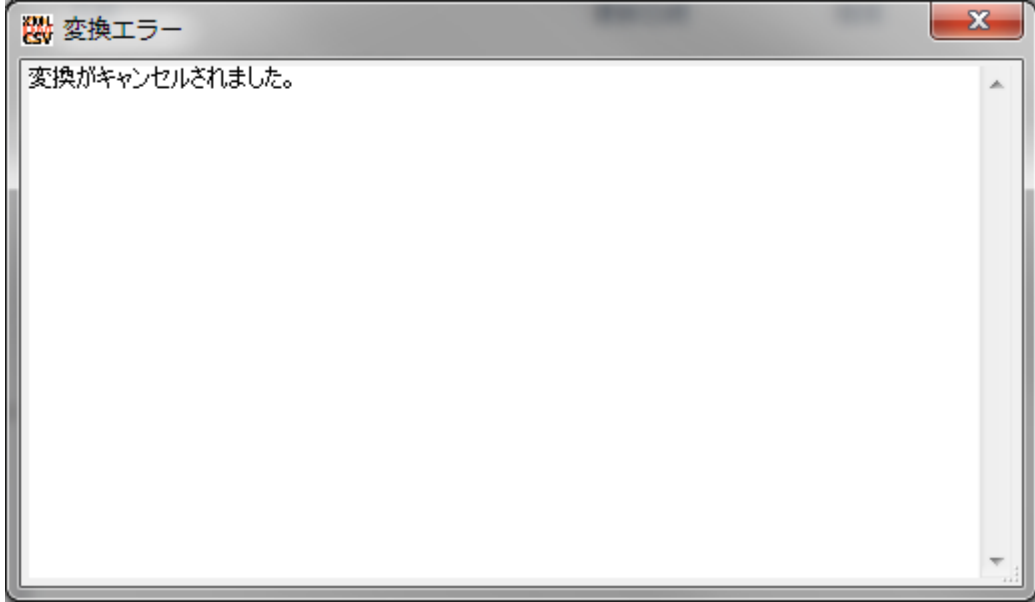

⑩変換ボタン

CSV変換を開始します。

IS\_Viewerに接続していない場合は、押下することができません。

変換が完了すると完了ダイアログが表示されます。

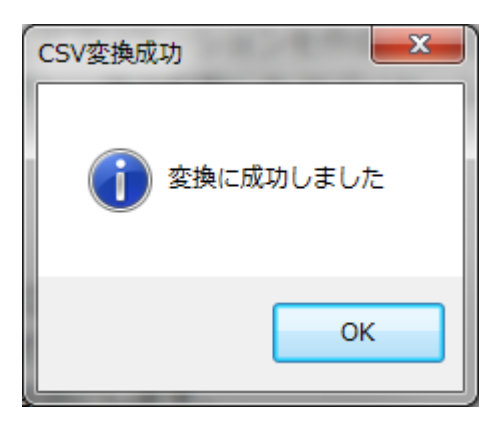

変換中にエラーが発生した場合は変換エラーログダイアログが表示されます。

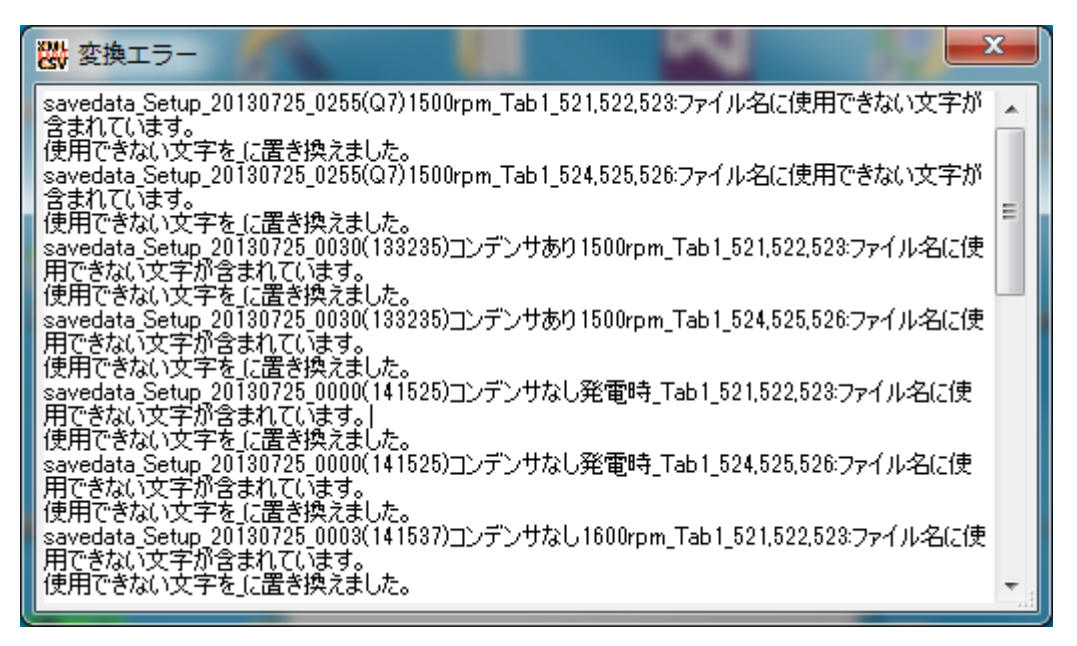

## 9. 入力ファイル(セットアップファイル)

<span id="page-9-0"></span>入力ファイルの形式はIS\_Viewerの"Save Setup"機能で保存するXMLファイルと同様です。

### 10. 出力ファイル(波形データファイル)

<span id="page-9-1"></span>出力ファイルの形式はIS\_Viewerの"Save Data"機能で保存するCSVファイルと同様です。

#### 出力ファイル名について

出力ファイル名の命名規則は以下の通りです。

"savedata\_" + 読み込みファイル名(拡張子含まず) + "\_" + タブ名 + "\_" + スクリーン名 + ".csv"

出力ファイル名には以下の文字が使用できません。読み込みファイル名、タブ名、スクリーン名に使用されて いる場合には、(アンダースコア)に置き換えます。

\(円記号), /, :, \*, ?, ", <, >, |, ,(カンマ)

出力ファイル名が同じファイルが出力ディレクトリに既に存在する場合は、新しいファイルはファイル名にか っこつきの数字がファイル名の最後に付与し、出力します。

例) savedata setup タブ1 スクリーン1.csv → savedata setup タブ1 スクリーン1(1).csv

#### 変換について

指定するタブ番号のデータがない場合は、出力されません。

変換には時間がかかります。かかる時間はメモリ長などの条件によって変わります。

参考) ファイル1つ、タブ1つ、スクリーン2つ、2ch、最大メモリ長100kptsの場合 変換が完了するまでにかかる時間:10秒 268ミリ秒

### 11. 注意事項

- <span id="page-9-2"></span>● 変換にはIS\_Viewerが必要です。事前にインストールしてください。
- 本ソフト起動時にIS\_Viewerを起動する設定になっている場合に、IS\_Viewerが見つからなければ起動しませ ん。手動で起動してください。

## 12. 保証と免責事項

- <span id="page-10-0"></span>本ソフトのコピー権はすべて、岩崎通信機株式会社が所有します。
- 本ソフト使用による被害、損害は一切責任を負いません。 弊社ソフトのバグと思われるものについても、同様免責とします

以上です。